*Acer Chromebook Spin 311 CP311-2H (Foto: Hersteller).*

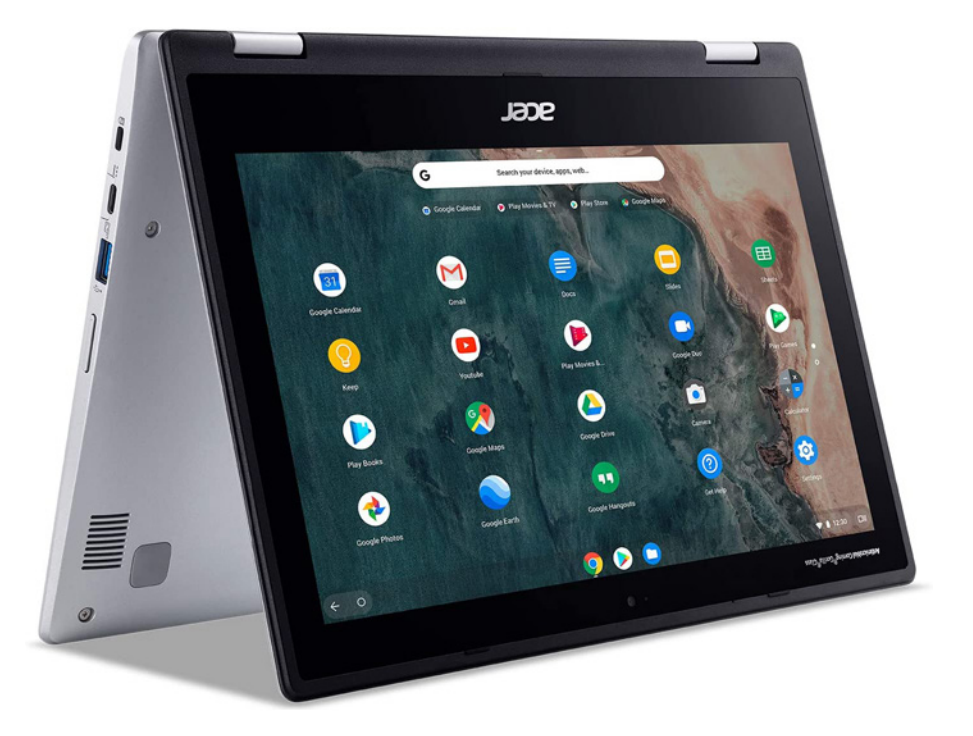

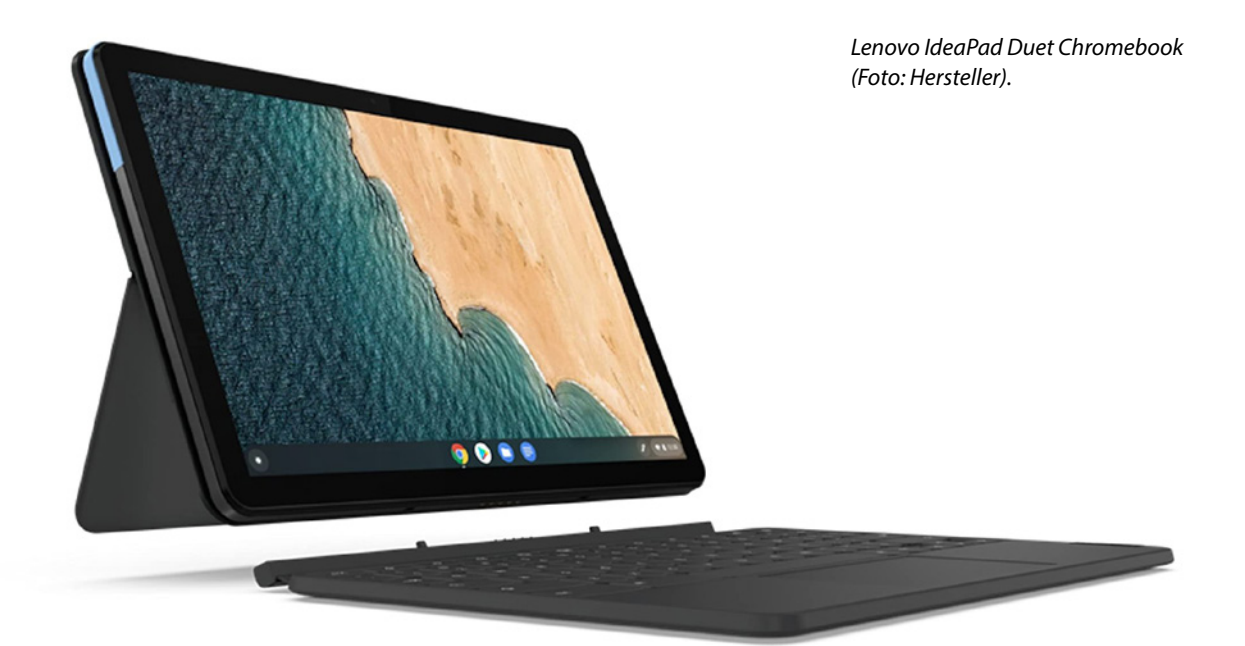

# **1.3 Erste Einrichtung**

Bevor Sie das Chromebook erstmals in Betrieb nehmen können, müssen Sie es kurz einrichten. Im Gegensatz zu einem Windows-PC ist diese Einrichtung schnell erledigt, da man kaum Software installieren muss und Chrome OS auch deutlich schneller startet.

#### **Akku laden**

Aufgrund internationaler Sicherheitsvorschriften dürfen Akkus im Gerät nicht in vollgeladenem Zustand verschickt werden. Der Akku fabrikneuer Chromebooks ist bei Auslieferung nur zu etwa 50 % aufgeladen, was aber ausreicht, um das Gerät sofort in Betrieb nehmen und einrichten zu können. Das alte Gerücht, ein Akku sollte vor jedem Aufladen erst komplett leer sein, gilt bei modernen Akkus schon lange nicht mehr. Sorgen Sie im Gegenteil lieber dafür, dass der Akku nie ganz leer ist, sondern laden Sie ihn besser schon bei 30 % Restkapazität wieder auf.

Die meisten Chromebooks verwenden ein USB-Typ-C-Ladegerät. Dieser Standard löst wegen der höheren Ladegeschwindigkeiten auch bei Smartphone-Ladegeräten den bisher üblichen Micro-USB-Anschluss ab. USB-Typ-C-Stecker sind symmetrisch, lassen sich also in beide Richtungen einstecken.

Chromebooks bieten beim ersten Start einen Einrichtungsassistenten, der die Ersteinrichtung des Geräts in wenigen Schritten erledigt.

- **1** Drücken Sie zum Erststart länger (etwa eine Sekunde) auf den Einschalter. Der Bildschirm wird leicht heller, und nach kurzer Zeit erscheinen ein Logo des Geräteherstellers sowie ein Chrome-Logo.
- **2** Kurz darauf erscheint der Willkommensbildschirm. Wählen Sie hier die Sprache *Deutsch* aus, falls sie nicht bereits vorausgewählt ist.

#### **Chrome OS auf Deutsch**

Immer wieder behaupten besonders schlaue Nutzer in Internetforen, moderne Elektronik ließe sich nur auf Englisch richtig bedienen und manche Funktionen blieben in der deutschen Oberfläche verborgen. Das ist natürlich völliger Quatsch und galt vielleicht noch vor 30 Jahren. Heute ist der deutsche Markt einer der wichtigsten Märkte für Elektronikhersteller weltweit. Chromebooks sind in allen verfügbaren Sprachen gleichermaßen nutzbar.

- **3** Klicken Sie dann auf *Jetzt starten*.
- **4** Automatisch erscheint ein Bildschirm für die WLAN-Einstellungen. Wählen Sie in der Liste das Netzwerk aus, mit dem Sie sich verbinden möchten. Diese Symbole zeigen auch die ungefähre Signalstärke der WLANs. Ist das gewünschte WLAN verschlüsselt, wird es in der Liste mit einem Schlosssymbol dargestellt, und Sie müssen bei der ersten Verbindung den Schlüssel eingeben.
- **5** Klicken Sie auf das Auge neben dem Passworteingabefeld, um das Passwort während der Eingabe anzuzeigen. Damit verhindern Sie, dass Sie sich vertippen. Die Verbindung wird automatisch gespeichert, es ist keine weitere Schlüsseleingabe mehr nötig.
- **6** Nachdem die WLAN-Verbindung eingerichtet wurde und Sie die Nutzungsbedingungen von Google bestätigt haben, sucht das Chromebook eigenständig nach Updates, die erschienen sind, seitdem das Gerät das Herstellerwerk verlassen hat. Diese Updates werden automatisch installiert, sodass die Ersteinrichtung sofort mit der aktuellsten Betriebssystemversion startet.
- **7** Im nächsten Schritt haben Sie die Wahl, das Chromebook mit vollem Funktionsumfang zum persönlichen Gebrauch einzurichten oder ein eingeschränktes Kinderkonto anzulegen.

## **1.4 Anmelden mit dem Google-Konto**

Google bietet jedem Anwender kostenlos ein persönliches **Google-Konto** an, in dem man seine Daten speichern kann. Diese Daten stehen dann auf jedem internetfähigen Gerät, das mit Google-Diensten synchronisiert werden kann, zur Verfügung. Besonders beliebt ist es, Kalender, Adressbuch, Fotos sowie die persönliche Lesezeichensammlung bei Google abzulegen, um sie automatisch auf jedem PC, Smartphone oder Tablet zur Verfügung zu haben. Google-Konten sind in Chrome OS fest integriert.

In den meisten Fällen werden Sie bereits von Ihrem Smartphone ein Google-Konto besitzen. Nutzen Sie dies auch für die Anmeldung auf dem Chromebook, um alle Daten auf beiden Geräten gleichermaßen zur Verfügung zu haben.

- **1** Wenn Sie sich für die vollständige Einrichtung mit allen Möglichkeiten entschieden haben, melden Sie sich jetzt mit Ihrem Google-Konto an. Geben Sie dazu die E-Mail-Adresse des Google-Kontos und danach das Passwort ein.
- **2** Klicken Sie anschließend auf *Akzeptieren und fortfahren*, um die Chrome-Synchronisierung zu aktivieren, ohne die Chrome OS kaum nutzbringend zu verwenden ist. Danach müssen Sie noch ein paar Datenschutztexten zustimmen.
- **3** Google schlägt für Chrome OS verschiedene Apps unterschiedlicher Hersteller vor, die nicht vorinstalliert sind. Diese Apps können Sie bei der Ersteinrichtung direkt mit installieren, ohne sie später im Google Play Store suchen zu müssen. Wählen Sie nur Apps für Onlinedienste aus, die Sie auch verwenden. Den hier vorgeschlagenen Samsung-Browser werden Sie in den meisten Fällen nicht brauchen, da der Chrome-Browser mit deutlich größerem Funktionsumfang vorinstalliert ist. Microsoft Outlook können sich die meisten Nutzer ebenfalls sparen, sofern man nicht E-Mail und Kalender aus einem Microsoft-Konto auf dem Chromebook nutzen möchte. Sie können die automatische Installation von Apps auch überspringen und die gewünschten Apps später über den **Google Play Store** installieren.

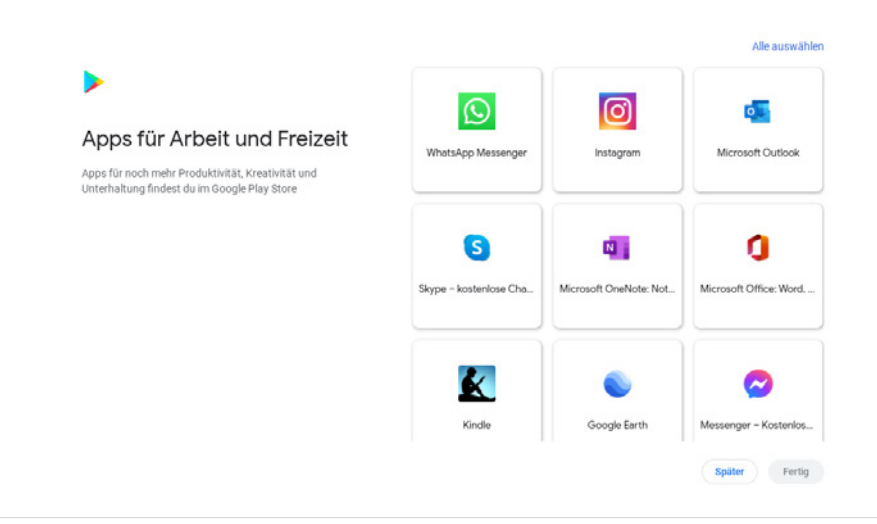

*Beliebte Apps automatisch installieren.*

**4** Noch während die ausgewählten Apps heruntergeladen werden, können Sie auf *Weiter* klicken und die Einrichtung fortsetzen. Die Installation der Apps läuft im Hintergrund weiter.

- **5** Google möchte gern einen E-Mail-Newsletter zu Chromebooks versenden. Hier können Sie sich kostenlos anmelden – oder auch nicht. Diese E-Mails sind zur Funktion des Chromebooks nicht erforderlich.
- **6** Nach einem Klick auf *Jetzt starten* erscheint der Desktop von Chrome OS mit einem Übersichtsbildschirm, der ein paar wichtige Funktionen von Chrome OS erklärt.

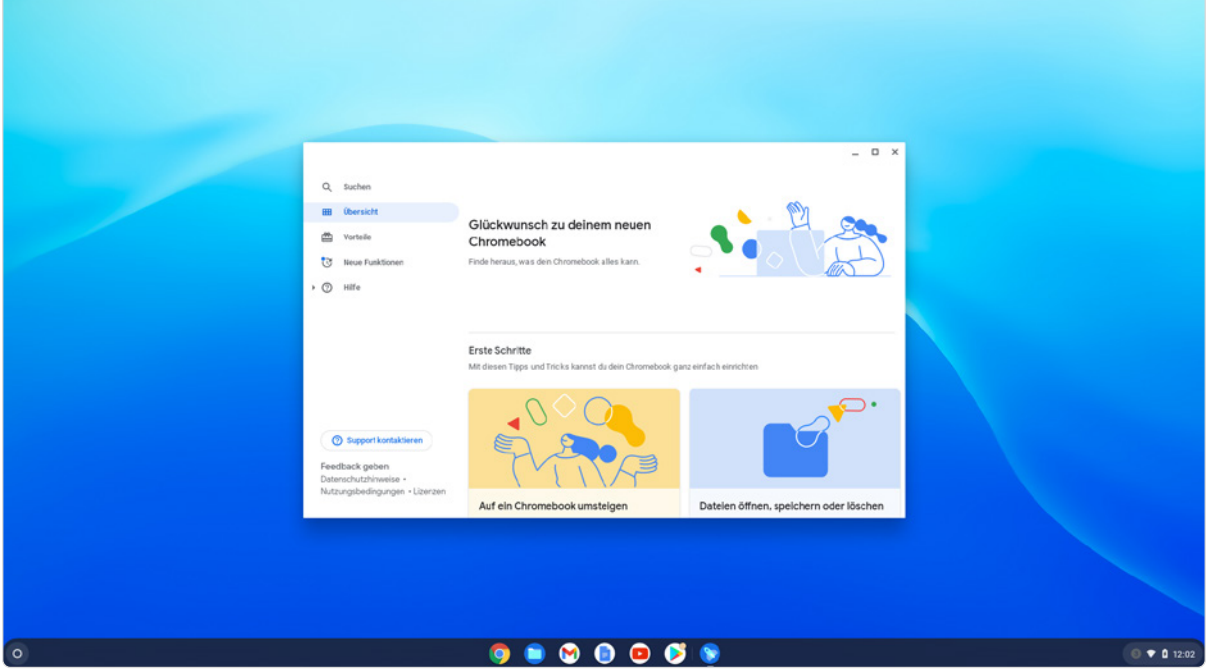

*Der erste Start von Chrome OS.*

### **Neues Google-Konto anlegen**

Sollten Sie noch kein Google-Konto haben, können Sie während der Einrichtung des Chromebooks mit einem Klick auf *Weitere Optionen* ein Google-Konto neu anlegen oder sich mit einem Firmenkonto anmelden.

- **1** Es erscheinen Formulare, auf denen Sie Name und Geburtsdatum angeben müssen. Wählen Sie danach die gewünschte E-Mail-Adresse für das neue Google-Konto aus.
- **2** Legen Sie im nächsten Schritt ein Passwort fest. Um sicherzustellen, dass Sie sich nicht vertippt haben, muss dieses Passwort ein zweites Mal eingegeben werden.